# HPC at IU – Hands On

### **Le Mai Weakley**

llnguyen@iu.edu Research Technologies Indiana University

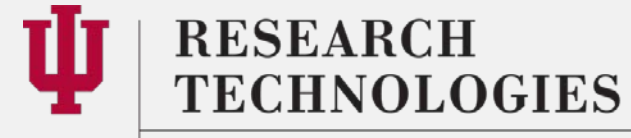

INDIANA UNIVERSITY University Information Technology Services

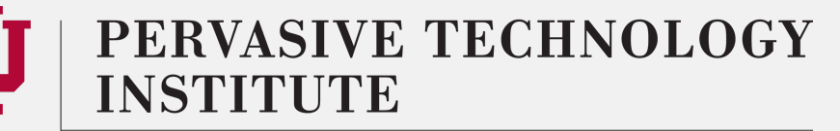

# How do I get access?

- I am sure you all already did this...
- Create an account:
	- <https://access.iu.edu/Accounts/Create>
	- Request accounts on Karst and SDA for the demos
- Login domain names:
	- bigred2.uits.iu.edu
	- karst.uits.iu.edu
	- IU network ID and pass phrase
	- Read the message of the day (MOTD)

<https://kb.iu.edu/d/achr>

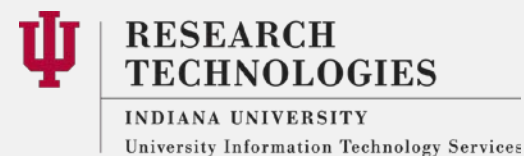

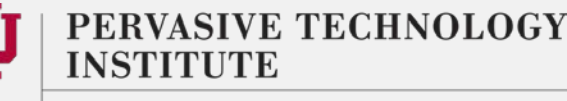

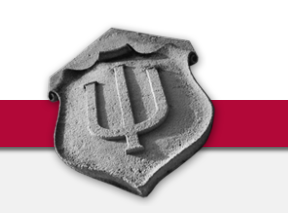

# Let's get our hands dirty

- We will do the following on Karst today:
	- Copy something from your desktop to Karst
	- Change your environment
	- Submit a job to the queue to run something
	- Get an interactive node and launch a GUI application
	- Access Karst via Karst Desktop
	- Explore Karst Desktop
- This covers the most common activities on HPC systems
- Break
- Cybergateway as a means to submit jobs

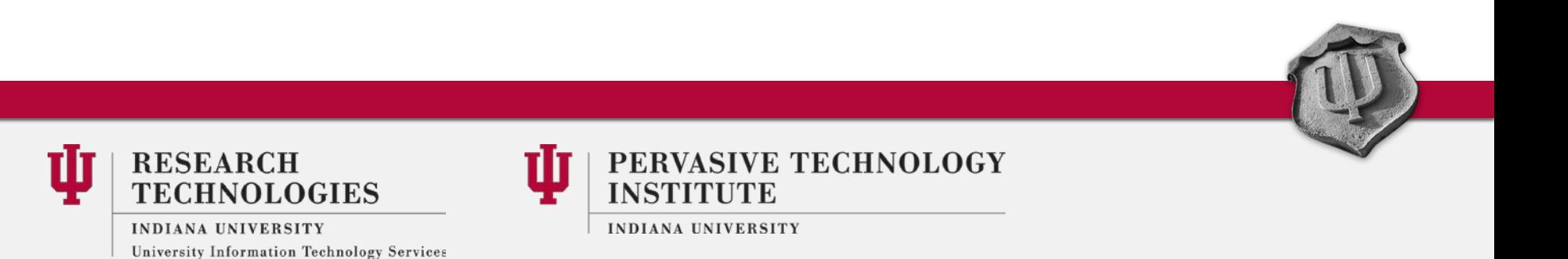

# SSH and SCP

- Sounds great, where do I login? Not in a browser  $\odot$
- SSH is used to login to a remote machine
- SCP is used to copy files to and from a remote machine
- Example: (in a terminal, different on Windows) ssh username@karst.uits.iu.edu

scp local-file username@karst.uits.iu.edu:/path/to/remote/dir

<https://kb.iu.edu/d/aelc> <https://kb.iu.edu/d/agye>

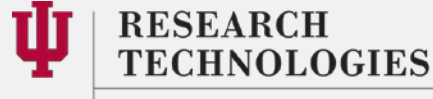

**INDIANA UNIVERSITY** University Information Technology Services

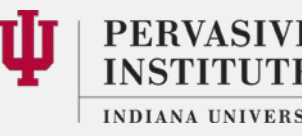

# The Secure Shell

# You need clients, at least on Windows

- For SSH: Putty on Windows ([http://www.putty.org/\)](http://www.putty.org/)
- For SCP: Winscp for windows (<http://winscp.net/eng/index.php>)
	- Filezilla is cross platform [\(https://filezilla-project.org/\)](https://filezilla-project.org/)
- On Mac and Linux: you can use the terminal for SSH
	- Use the terminal for SCP as well
	- Or use Filezilla for GUI interface

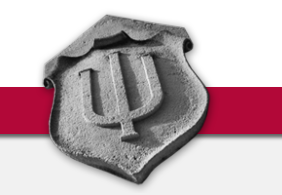

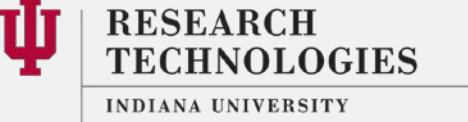

University Information Technology Services

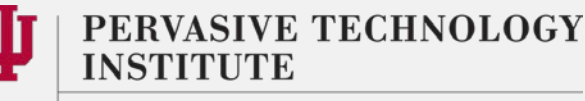

Environment – in your login session

• Home directory: – /N/u/<username>/Karst

• Scratch space for temporary files: – /N/dc2/scratch/<username>

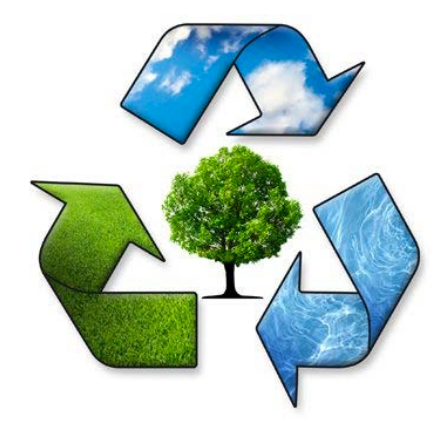

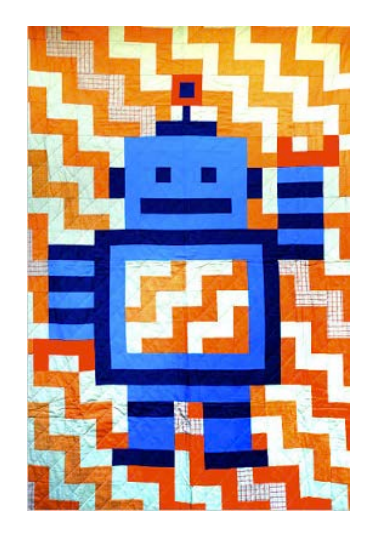

### <https://kb.iu.edu/d/avmj>

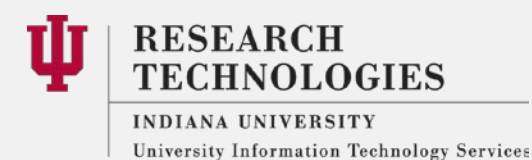

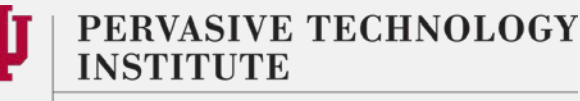

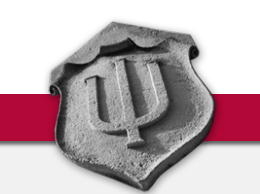

# Task 1: Login and transfer files to Karst

- ssh [username@karst.uits.iu.edu](mailto:username@bigred2.uits.iu.edu)
- A. Copy something from your desktop/laptop to Karst
	- Use scp in the terminal or use an scp client
- B. Download something from the web onto Karst:
	- wget http://mirrors.concertpass.com/gcc/releases/gcc-4.9.1/gcc-4.9.1.tar.gz
	- wget lets you download from the web

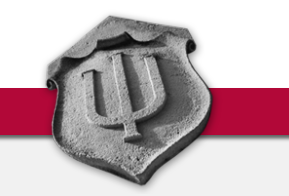

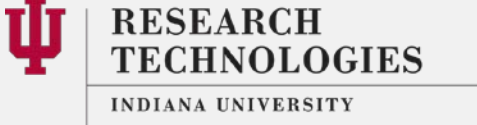

University Information Technology Services

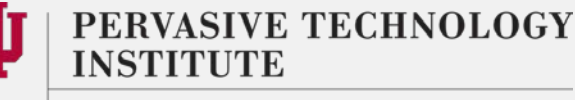

# How to find and use software

- modulecommand for adding software to your environment
	- module avail
	- module list
	- module load <key>
	- module unload <key>

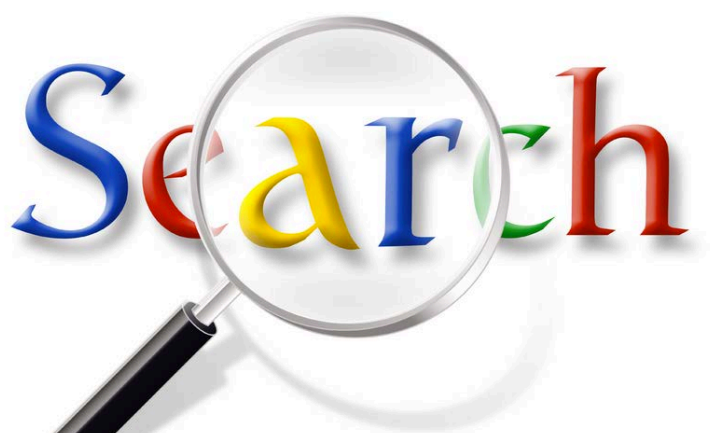

- Permanently configure your environment via the.modules file
- Modules arranged in groups, development, applications, life sciences, etc.

### <https://kb.iu.edu/d/bcwy>

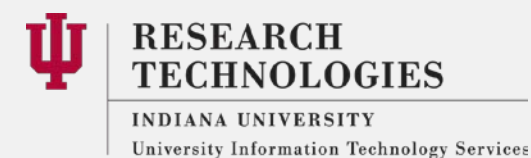

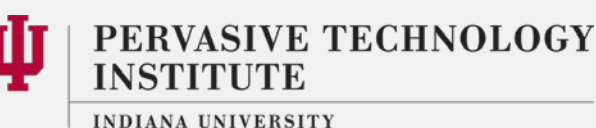

# What does "module load" do?

- Makes the software ready/available for use
	- Makes the software findable
- Does not start or run the application
- There isn't anything like this on Windows

<https://kb.iu.edu/d/bcwy>

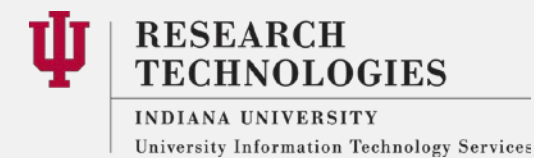

PERVASIVE TECHNOLOGY INSTITUTE

# Task 2: Play with modules

- Check "module list"
- Check "echo \$LD\_LIBRARY\_PATH"
- Add intel to your programming environment
	- module load intel/17.0.1
	- Check "module list"
	- Check "echo \$LD\_LIBRARY\_PATH"
- Remove intel from your environment
	- module unload intel
	- Check "module list"

University Information Technology Services

• Check "echo \$LD\_LIBRARY\_PATH"

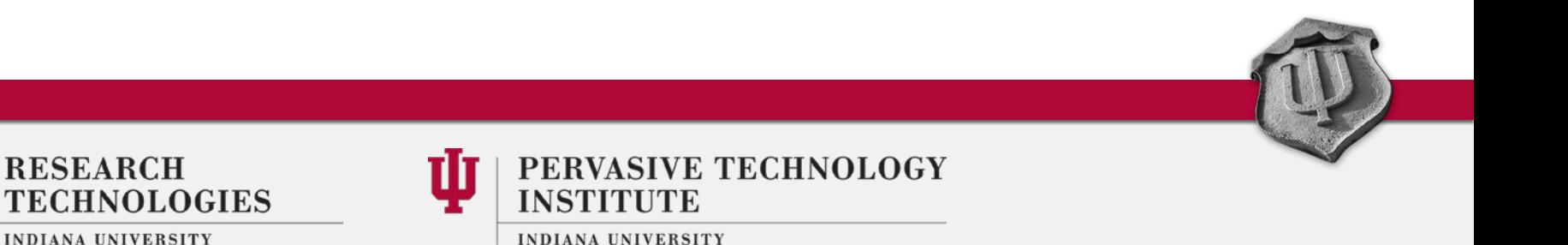

# Contd…

- Terminal Output -- http://go.iu.edu/IMI
- Load the gnu openmpi module
	- module load openmpi/gnu/1.8.4
	- Check "module list"
	- Loads the libraries needed to run parallel applications
- Make this change permanent
	- Edit .modules in your \$HOME
	- Common editors: vi, nano, emacs
	- Output of "cat .modules" should look like this:
		- "module load openmpi/gnu/1.8.4"
		- "cat" prints contents of a file

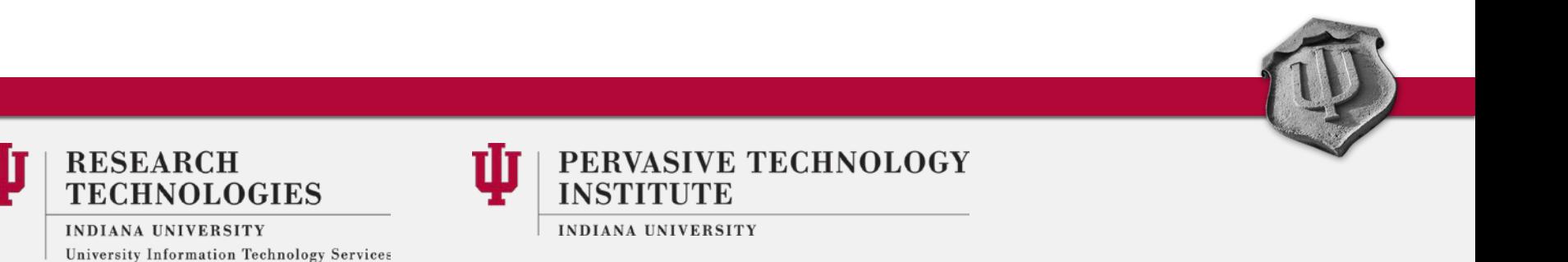

# Sample PBS script

• At the most basic level, on Karst:

```
#!/bin/bash 
#PBS -l nodes=2:ppn=16,walltime=30:00 
cd /path/to/working/dir
mpirun -np 32 -machinefile $PBS_NODEFILE ~/bin/binaryname
```
- mpirun the command used to run applications in parallel
- $np$  number of processors; machinefile list of processors
- Put these lines in a text file and run "qsub script.sh"

## <https://kb.iu.edu/d/avmy>

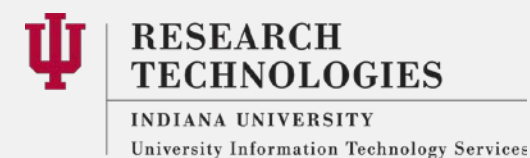

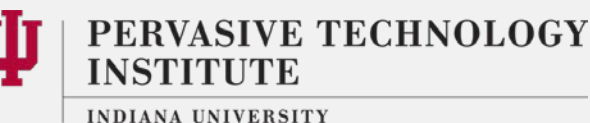

# Queue commands

- Some other useful commands to see what's going on with the queues:
	- qstat –Q #shows available queues
	- qstat –u username #shows the status of your queued jobs
	- showg  $-i$  #shows what's going to run next
- Use "#PBS –q" to specify a particular queue in the PBS script
	- Need to do this on Big Red II, to specify the cpu or gpu queue (default is cpu)
	- Not always required on Karst, the default queue routes the jobs
		- But needed if you want to use the debug or interactive queues

### <https://kb.iu.edu/d/avmy>

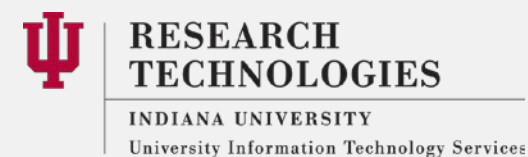

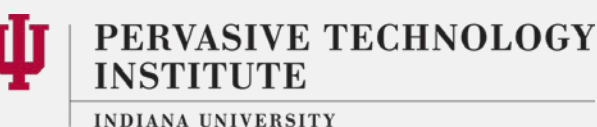

# On Karst (non-Cray machine)

- There is a login node (s)
- There are compute nodes
- You build, install and setup your job environment on the login node
- Run the job on the compute node
- Using mpirun if parallel or just the binary if it is serial
	- That is:
	- mpirun –np 32 app\_name
	- Or just:
		- ./app\_name

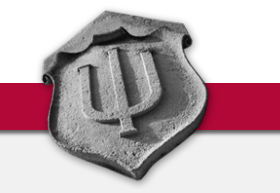

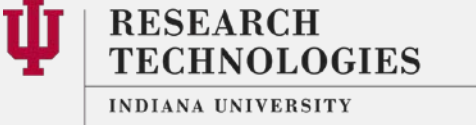

University Information Technology Services

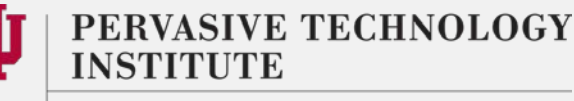

# On Big Red II and other Crays

• Login, aprun and compute nodes

University Information Technology Services

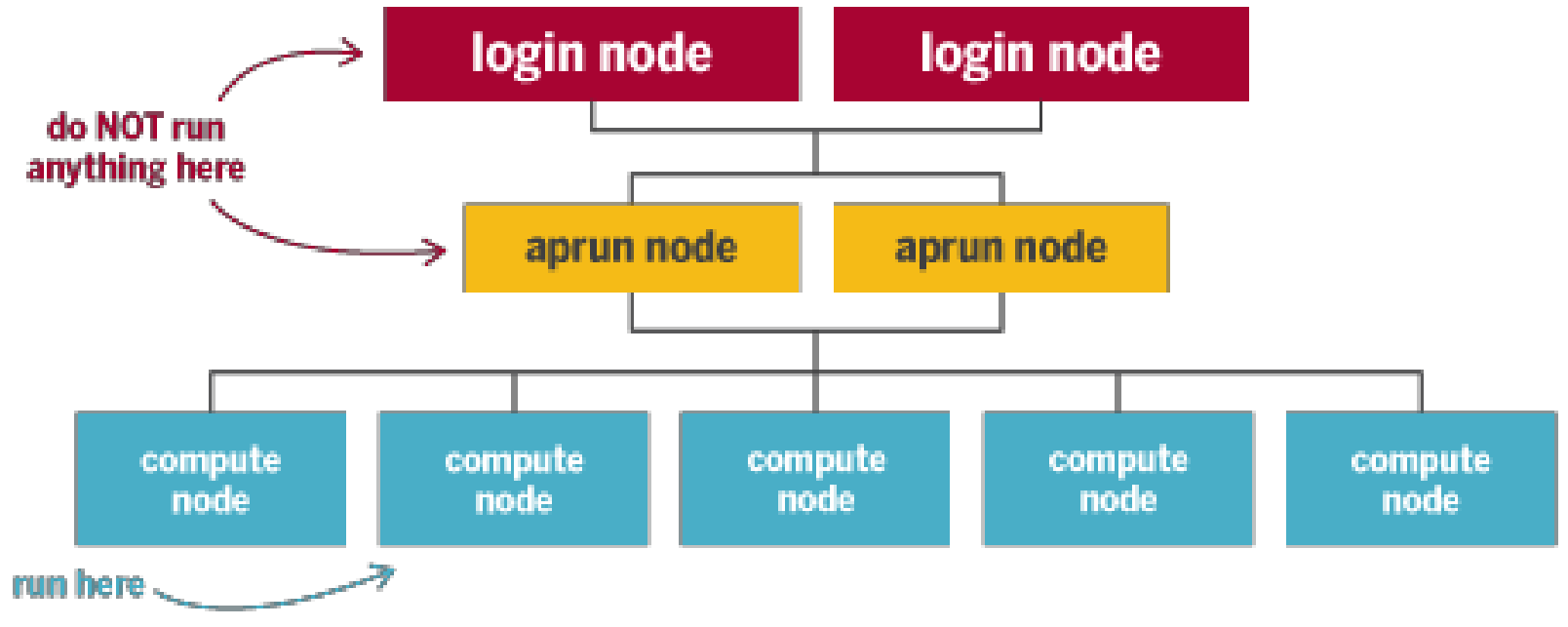

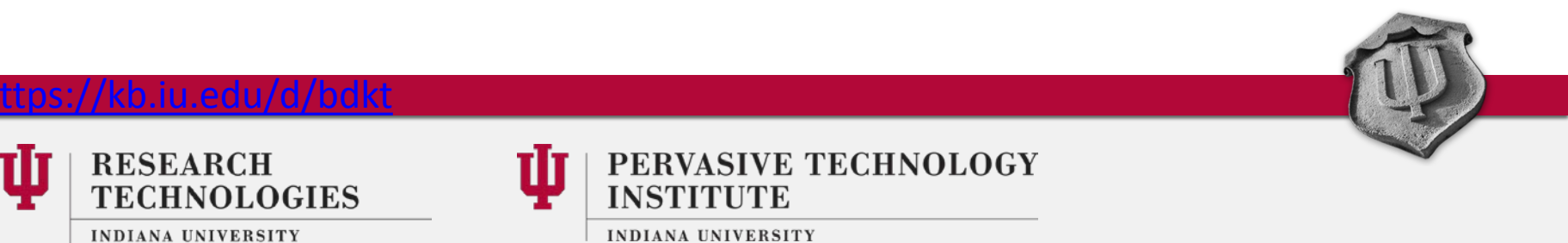

### $\sigma_{1}^{\circ}\sigma_{2}^{\circ}\sigma_{1}^{\circ}$   $\sigma_{2}^{\circ}\sigma_{2}^{\circ}$  $1.1.00$ Big Red II Details (continued)<br>
CRAY LINUX ENVIRONMENT

### **ESM** – *Extreme Scalability Mode*

- •No compromise *scalability*
- Low-Noise Kernel for scalability
- •Native Comm. & Optimized MPI
- •Application-specific performance tuning and scaling

### **CCM** –*Cluster Compatibility Mode*

- •No compromise *compatibility*
- Fully standard x86/Linux
- Standardized Communication Layer
- •Out-of-the-box ISV Installation
- ISV applications simply install and run

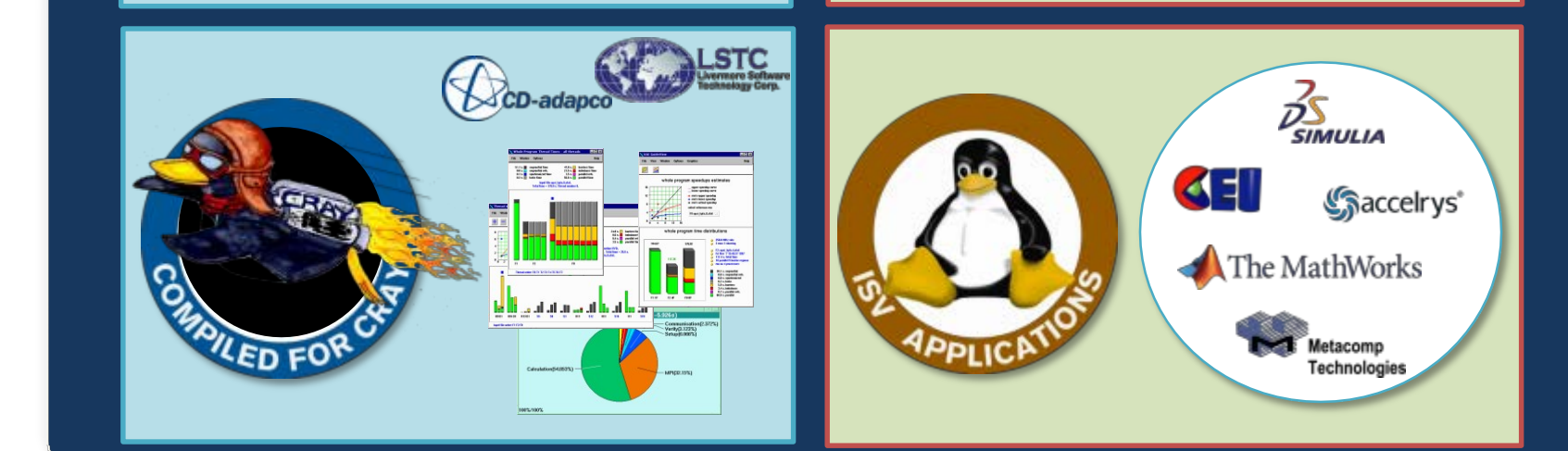

**Launch everything with aprun or ccmrun, whether it is parallel or serial**

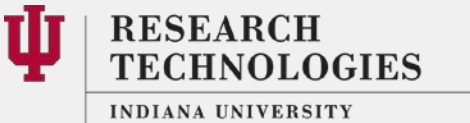

University Information Technology Services

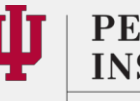

PERVASIVE TECHNOLOGY **INSTITUTE** 

# Contd.

- mpirun becomes aprun
- Flags and options are slightly different, but accomplish the same tasks
- Think of the aprun nodes as management nodes for the compute nodes

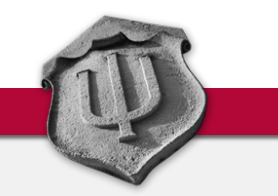

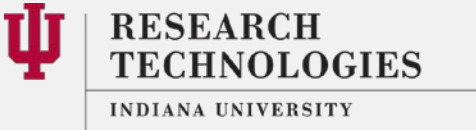

University Information Technology Services

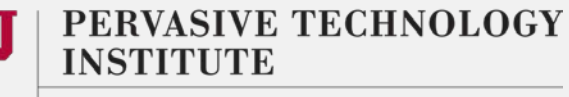

# Interactive jobs

- For graphical applications you can launch GUIs, more later
- For testing
- qsub –I
	- Followed by options to specify walltime, queue, etc.
	- qsub  $-I$   $-I$  walltime=00:30:00  $-q$ interactive
- Straightforward on Karst
- Will land on an aprun node on Big Red II
	- module load ccm
	- Need to comlogin for the compute node

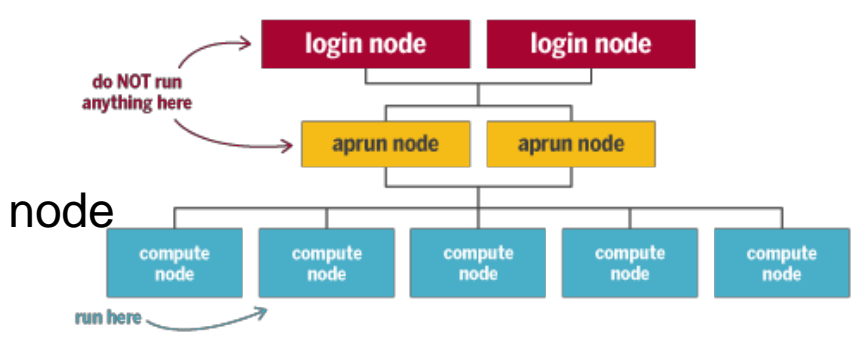

### <https://kb.iu.edu/d/bdsi>

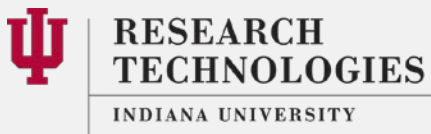

University Information Technology Services

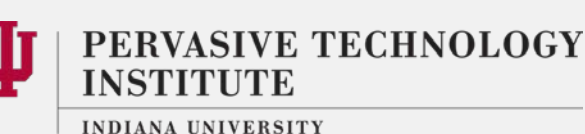

# **Compilers**

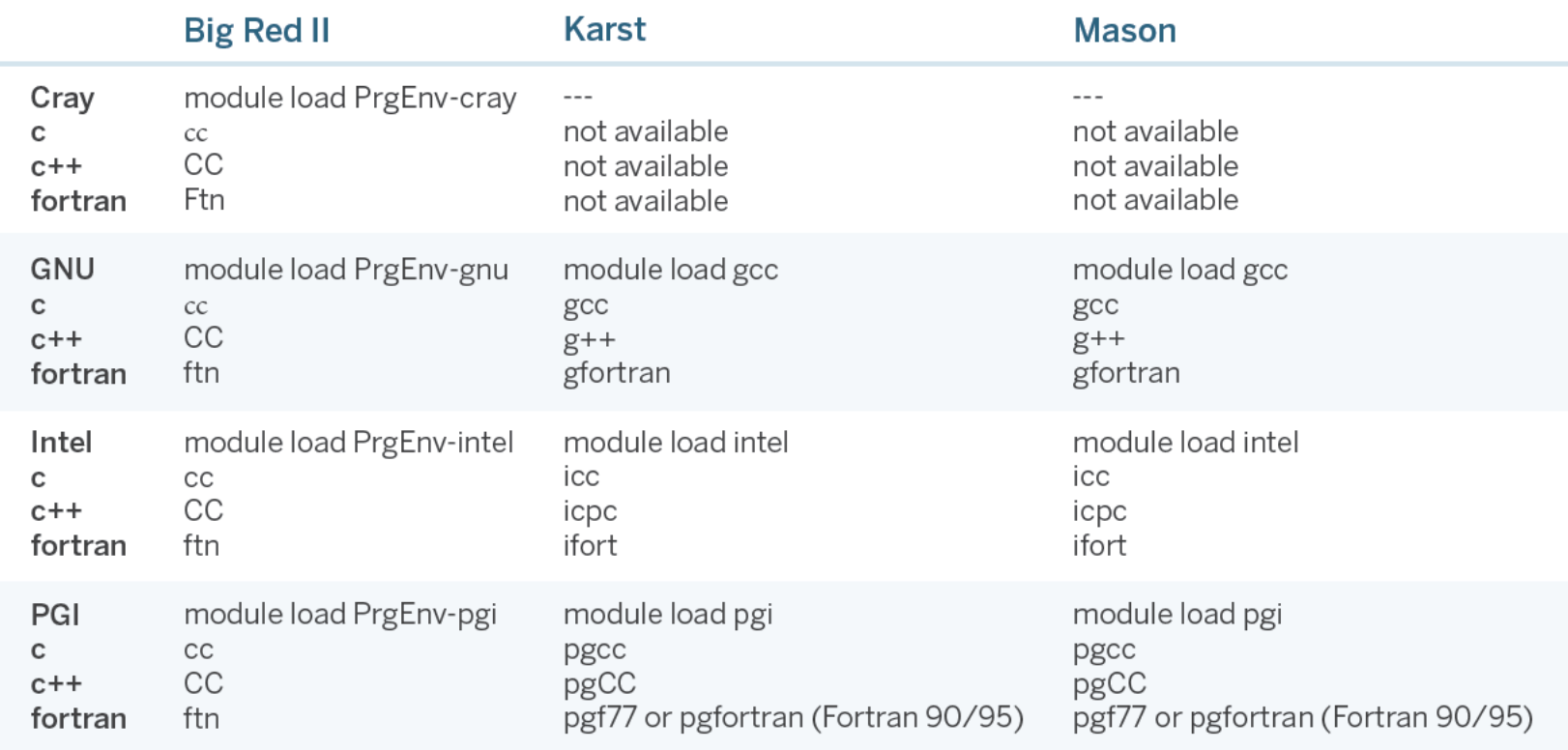

Java and MPI wrapper compilers (Open MPI and MPICH) are also available.

For more information, see "What compilers are available on the IU research systems?" kb.iu.edu/d/abby

### <https://kb.iu.edu/d/abby>

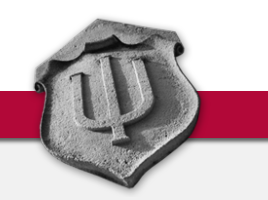

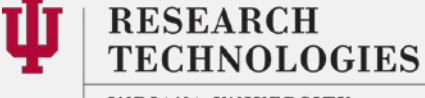

INDIANA UNIVERSITY University Information Technology Services

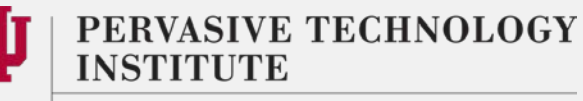

# Task 3: Submit a job to the queue

- The materials are available here: go.iu.edu/g2J
- Download an example program and job submission script:
	- cd /N/dc2/scratch/username
	- wget [http://rt.uits.iu.edu/ci/training/files/sc4everyone/fall-2015/job](http://rt.uits.iu.edu/ci/training/files/sc4everyone/fall-2015/job-submission.tar)submission.tar
	- tar xvf job-submission.tar
- Change directory to job-submission
	- cd job-submission
- Compile the mpi\_hello.c program
	- mpicc mpi\_hello.c
		- Will create a binary "a.out"
		- Run "ls" to verify
		- "mpicc" is the MPI wrapper used to compile MPI programs

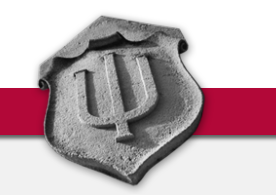

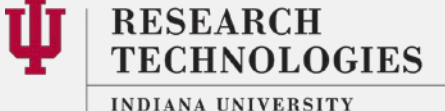

University Information Technology Services

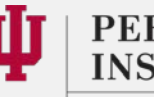

PERVASIVE TECHNOLOGY

# Cont.…

- Edit the pbs.sh file to set the working directory and binary name
	- It will not work out of the box
	- You can check the current working directory by running "pwd"
	- Add "cd /N/dc2/scratch/username" to the script
	- Change "binary\_name to a.out"
- Submit the job to the queue
	- "qsub pbs.sh"
- Change the PBS script to now submit the job to run across 2 nodes
	- #PBS -l nodes=**2**:ppn=16
	- "qsub pbs.sh"
- Check output in the working directory or in your HOME directory if you did not specify this in your PBS script

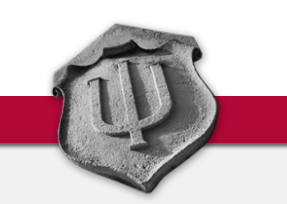

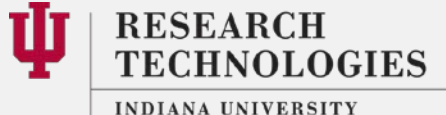

University Information Technology Services

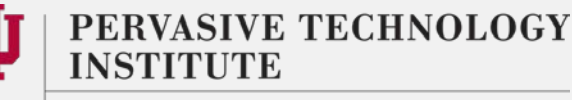

# Launching GUI apps

- For X forwarding in SSH to work you must be running an X server program
- Most Linux systems have X server installed by default
- On Windows, can use Xming: <http://sourceforge.net/projects/xming/>
- On Mac, can use Xquartz: <http://xquartz.macosforge.org/landing/>
- Start these apps first before you launch SSH app
- Enable X11 forwarding by checking a box in your SSH app
- Use Karst Desktop more in a bit

### <https://kb.iu.edu/d/bdnt>

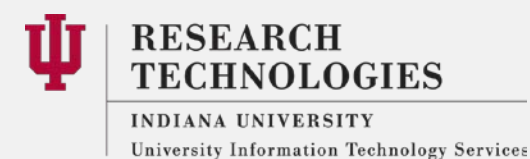

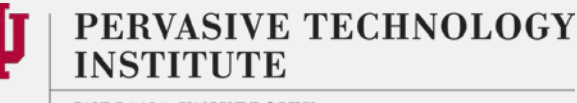

# Interactive Job with X forwarding

- 1. On Karst, login with X forwarding enabled
	- 1. Launch xterm
		- 1. ssh –X username@karst.uits.iu.edu
- 2. On Karst, start an interactive job with X forwarding enabled
	- 1. Launch xterm from the compute node
		- 1. qsub –I –X –q interactive –l nodes=1:ppn=1

Find step by step instructions on the KB pages:<https://kb.iu.edu/d/bdnt>

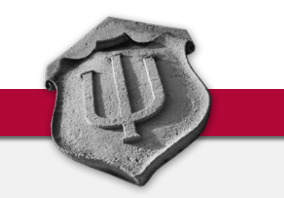

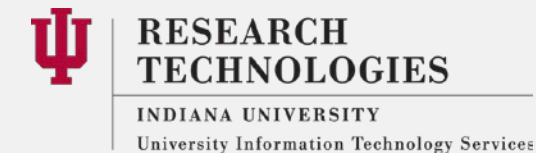

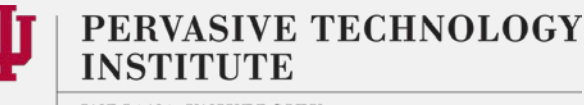

# Task 4: Karst Desktop, first time set up

- Download the suitable client for your OS from <https://www.cendio.com/thinlinc/download>
- Server: desktop.karst.uits.iu.edu
- Username: your IU username
- Password: your IU CAS password
- You will need an account on Karst (<https://one.iu.edu/> > Create Additional accounts > Karst)
- **WARNING:**
	- **Be sure to go through the options on the client app**
	- **Disable full screen mode under the "Screen" tab!**
	- **Mac users may not be able to go back to their Mac desktop without logging out or disconnecting**

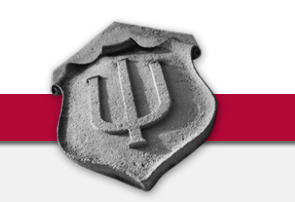

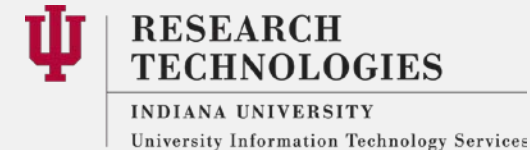

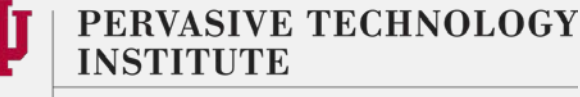

# Task 5: Karst Desktop, demo

- KB Document
	- <https://kb.iu.edu/d/bfwp>
- Setting up Thinlinc Client
	- Connection settings
	- Screen Size setting
	- Authentication Settings
	- Icons
	- Exporting Local Drives
	- Reconnect Policy
	- Logging out vs Disconnecting
	- Submitting jobs

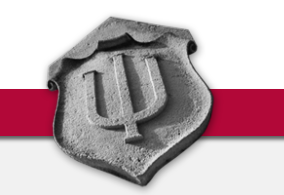

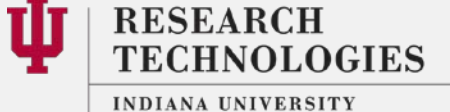

University Information Technology Services

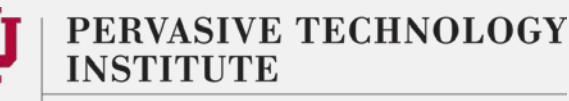

# Anything else?

- Send us an e-mail/open a ticket!
- Gateways demo coming right up…

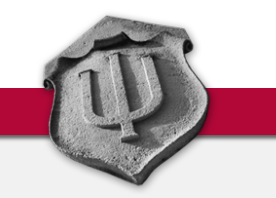

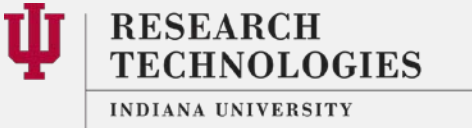

University Information Technology Services

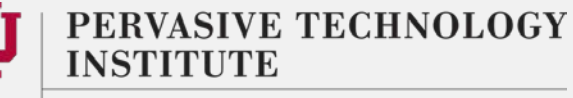